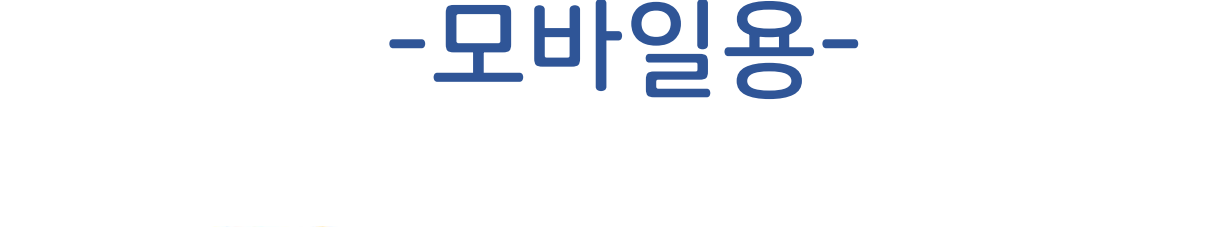

Se 경상북도육아종합지원센터

# 2020년 보육교직원 교육 [ZOOM 사용법]

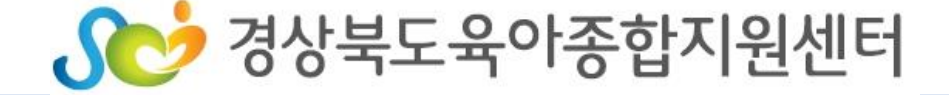

1) 준비물 2) 프로그램 설치방법 2. 교육 참여 방법 – 온라인 플랫폼(ZOOM) 접속 1) URL 로 접속하기 2) URL 로 바로 접속되지 않을 때 3. ZOOM 기능 활용하기 1) 음소거, 화면 설정기능 2) 이름 바꾸기 3) 채팅하기

1. 강의 전 준비사항

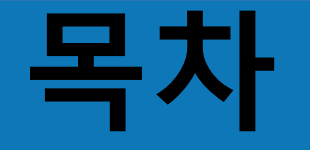

- 헤드폰 또는 이어폰
- 사용할 기기에 ZOOM 프로그램 설치

# 2) ZOOM 프로그램 설치

- 스마트폰 또는 태블릿PC 사용 시 충전 필요
- 무선 WIFI 사용시 영상 송출이 불안정 할 수 있음(LTE 사용 권장)
- 해당 기기 인터넷 연결 필수
- 카메라가 달린 노트북 또는 스마트폰, 태블릿PC사용

# 1) 화상회의가 가능한 기기 준비

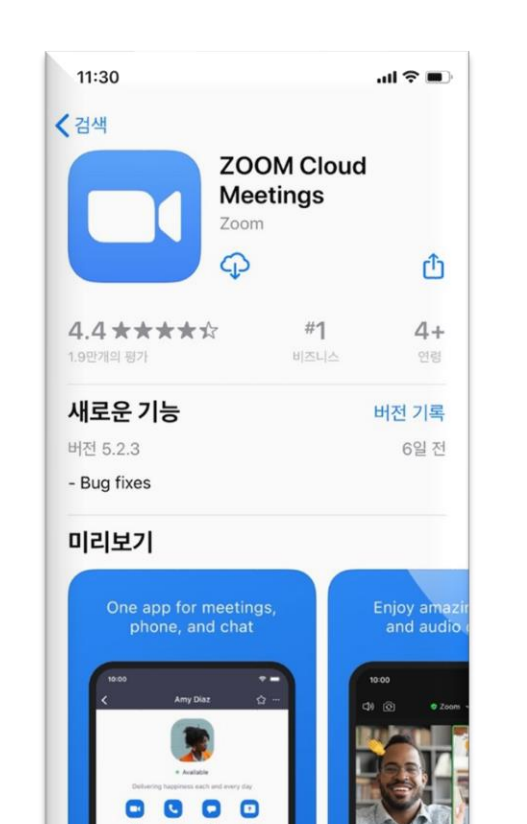

 $\blacksquare$ 

투데이

 $\mathscr{Q}$ 

개임

 $\textcircled{\scriptsize\textsf{N}}$ 

 $25$ 

 $\ddot{\bullet}$ 

아케이드

 $\alpha$ 

검색

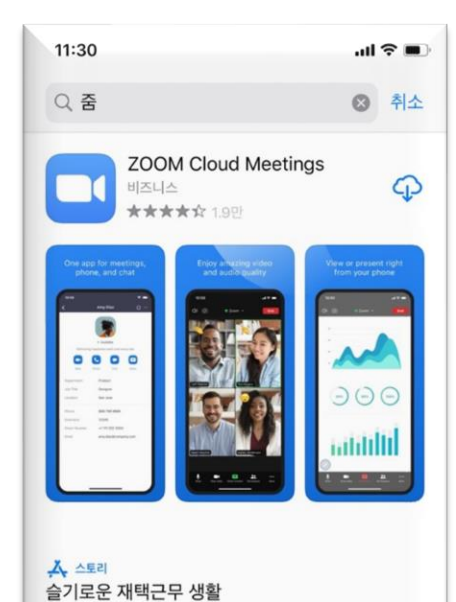

€

 $95^{\circ}$ 

 $\mathring{\mathbf{e}}$ 

아케이드

 $\alpha$ 

검색

재택근무를 도와줄 앱을 소개합니다.

 $\mathcal{J}$ 

개임

 $\begin{tabular}{|c|c|} \hline \quad \quad & \quad \quad & \quad \quad \\ \hline \quad \quad & \quad \quad & \quad \\ \hline \quad \quad & \quad \quad & \quad \quad \\ \hline \quad \quad & \quad \quad & \quad \quad \\ \hline \quad \quad & \quad \quad & \quad \quad \\ \hline \end{tabular}$ 

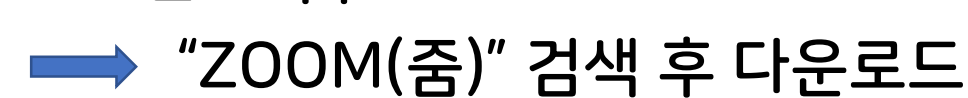

▶ 아이폰 : App store

▶ 안드로이드 : Google Play store

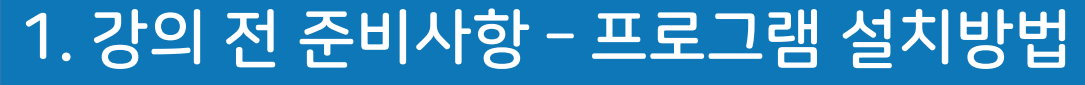

Sc 경상북도육아종합지원센터

## 2. 교육 참여 방법 - 온라인 플랫폼(ZOOM) 접속

1) URL 로 접속하기①

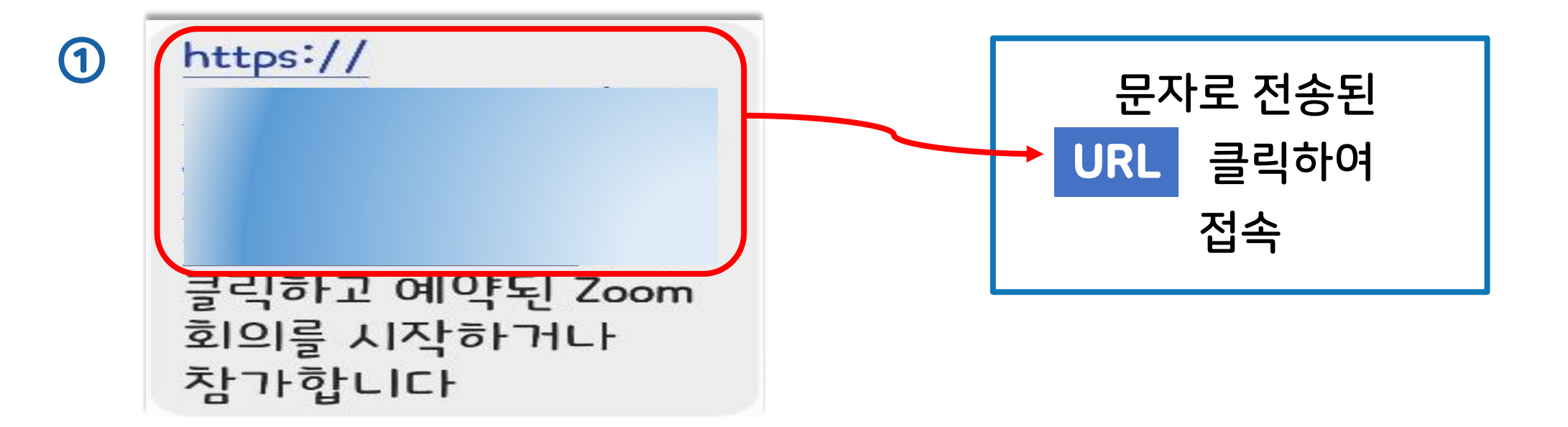

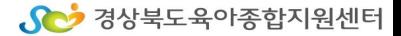

#### 4 카카오톡  $\blacksquare$  $\blacksquare$ 회의 암호를 입력하세요. ① 취소 2 계속  $\frac{1}{2} \frac{1}{\sqrt{2}}$ 대기 중.. 사람을 찾고 채팅을 시작하세요! 연락처 추가 IJ

# ① 비밀번호 입력(문자 참고) ② 계속 또는 확인 버튼 ※ 기기에 따라 비밀번호 입력 하지 않아도 되는 경우 있음.

# 1) URL 로 접속하기①

 $3:20$ 

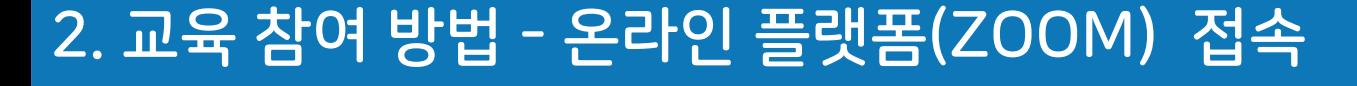

 $m \approx 1$ 

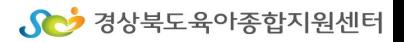

## 2. 교육 참여 방법 - 온라인 플랫폼(ZOOM) 접속

S 경상북도육아종합지원센터

## 2) URL 로 바로 접속 되지 않을 때 ① - ZOOM (■) 직접 접속

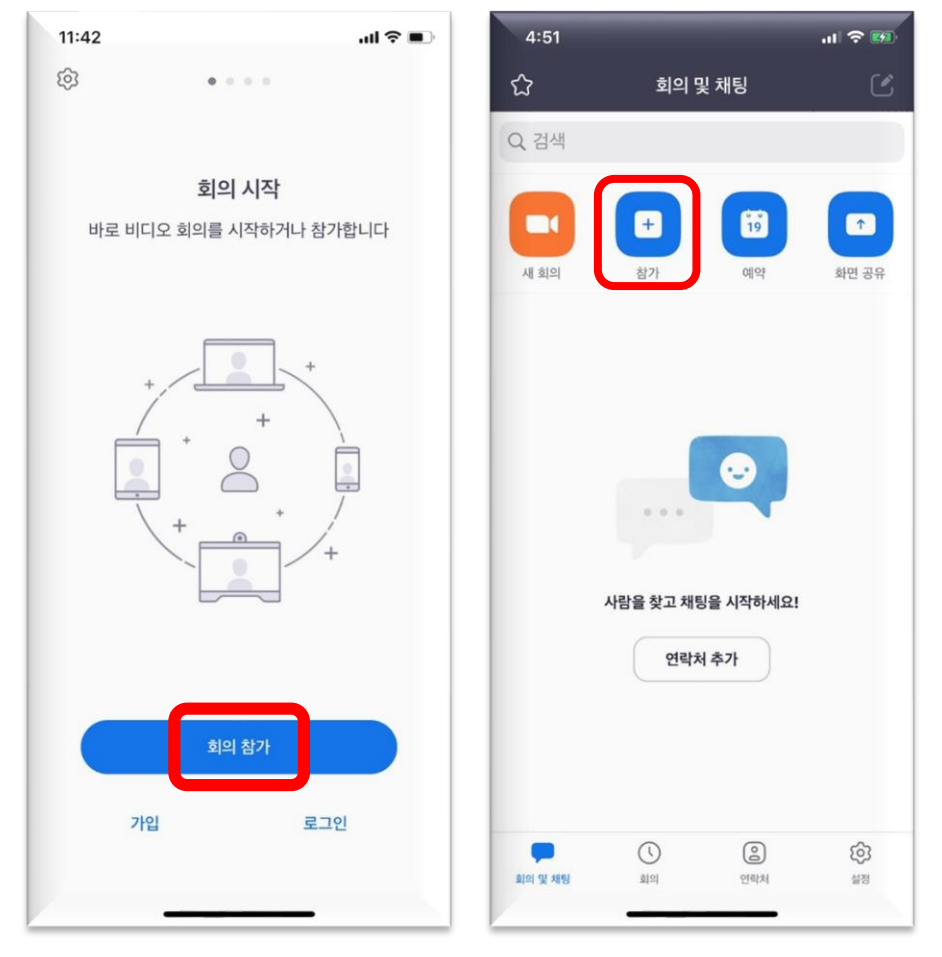

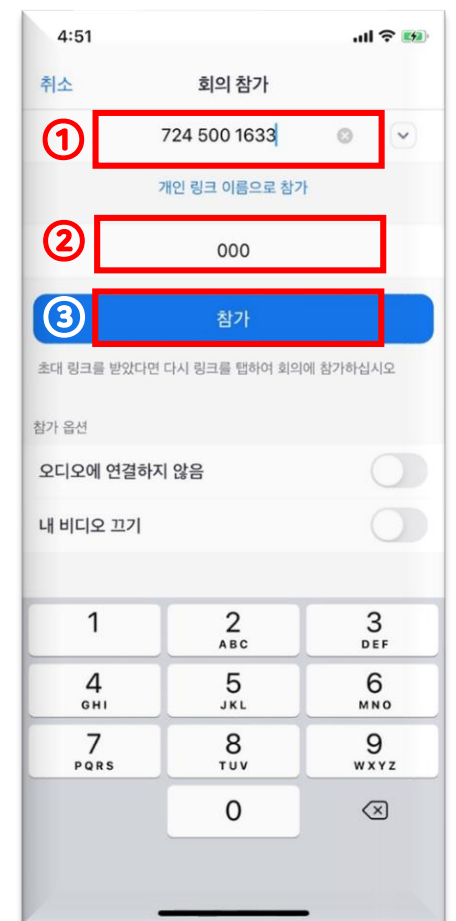

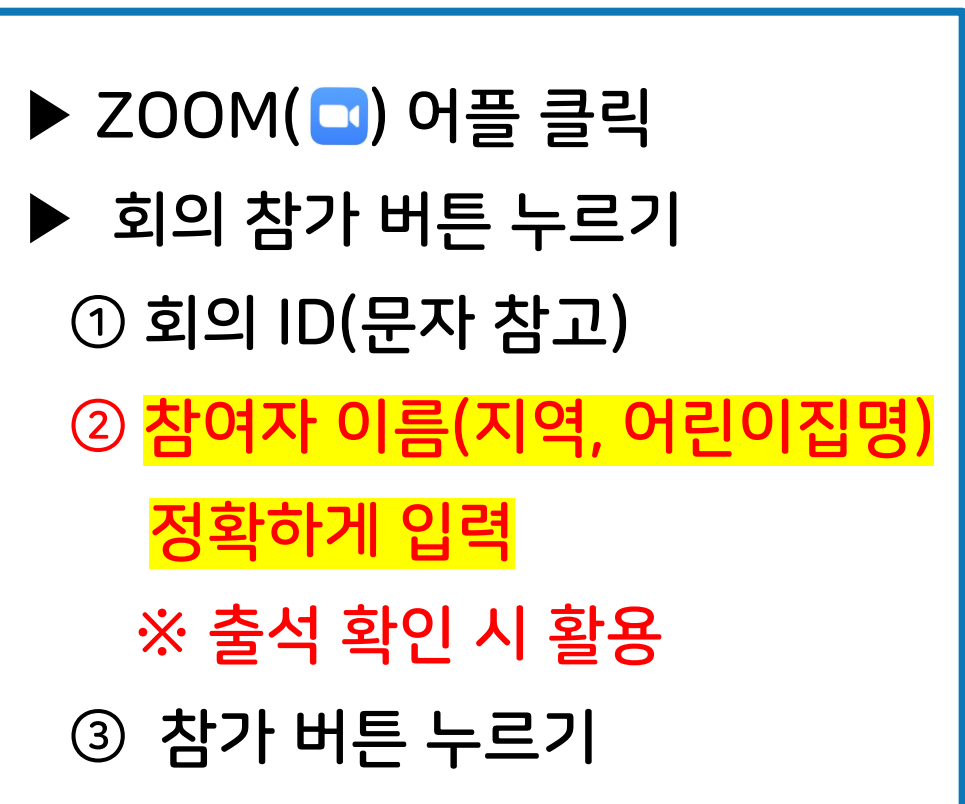

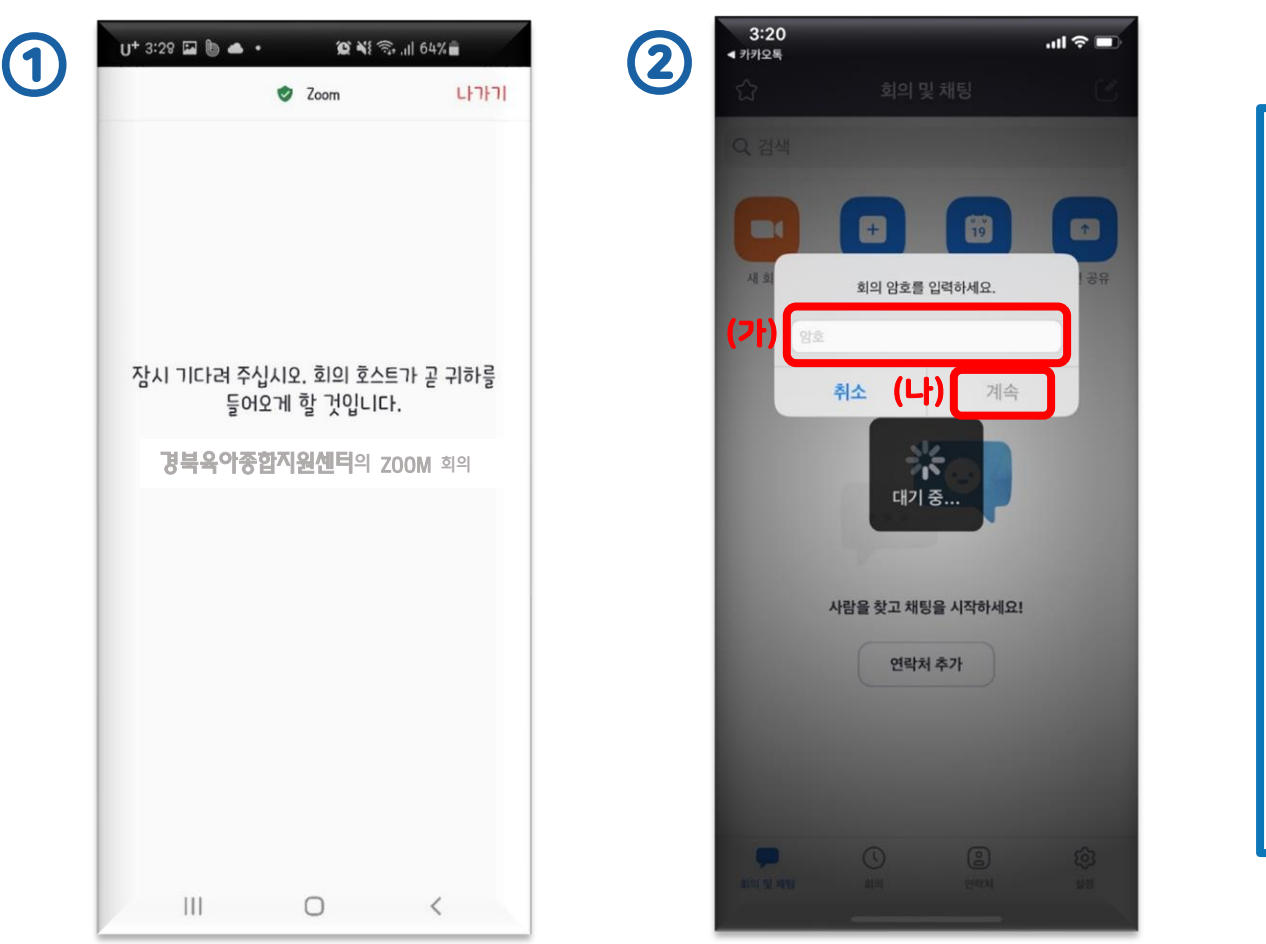

① 경북육아종합지원센터(호스트)가 입장을 허용하면 입장 하기 ② 비밀번호 입력(가)-문자 참고 ③ 계속 또는 확인 버튼(나) ※ 기기에 따라 비밀번호 입력 하지 않아도 되는 경우 있음.

# 2) <mark>| URL </mark> 로 바로 접속 되지 않을 때 ② - ZOOM ( <mark>그</mark> ) 직접 접속

#### 2. 교육 참여 방법 - 온라인 플랫폼(ZOOM) 접속

Se 경상북도육아종합지원센터

### 3. ZOOM 기능 활용하기

Sc 경상북도육아종합지원센터

### 1)★ 음소거, 화면 설정 기능

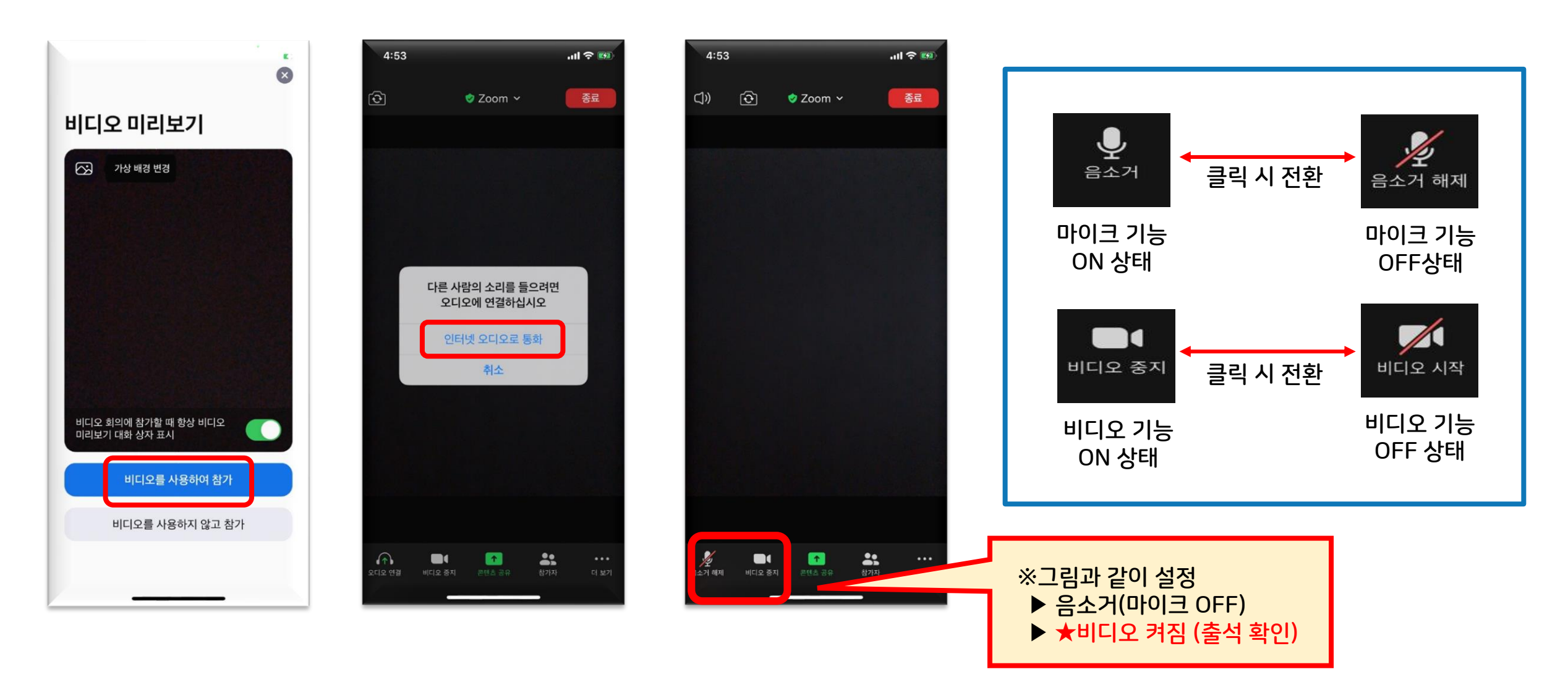

### 3. ZOOM 기능 활용하기

2) 이름 바꾸기 기능

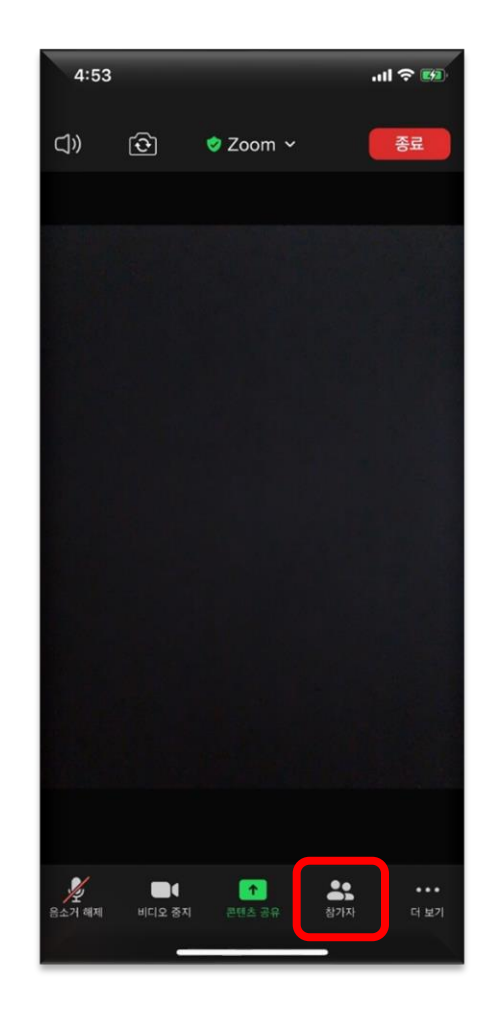

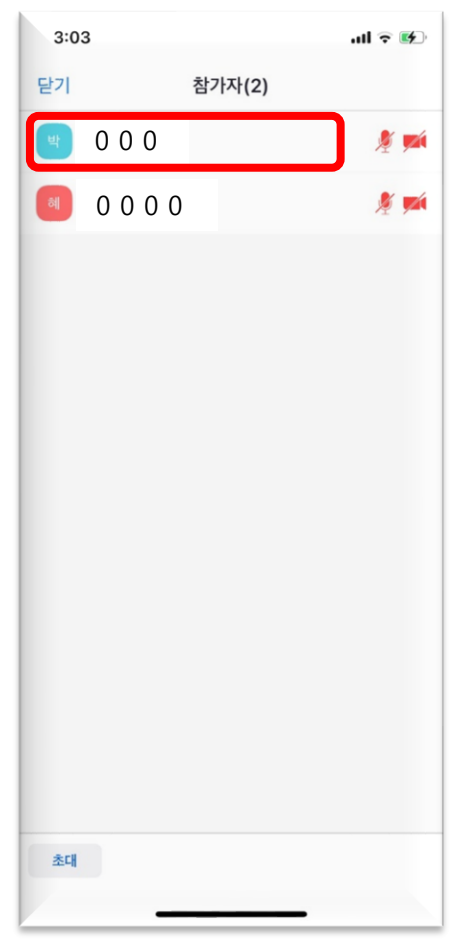

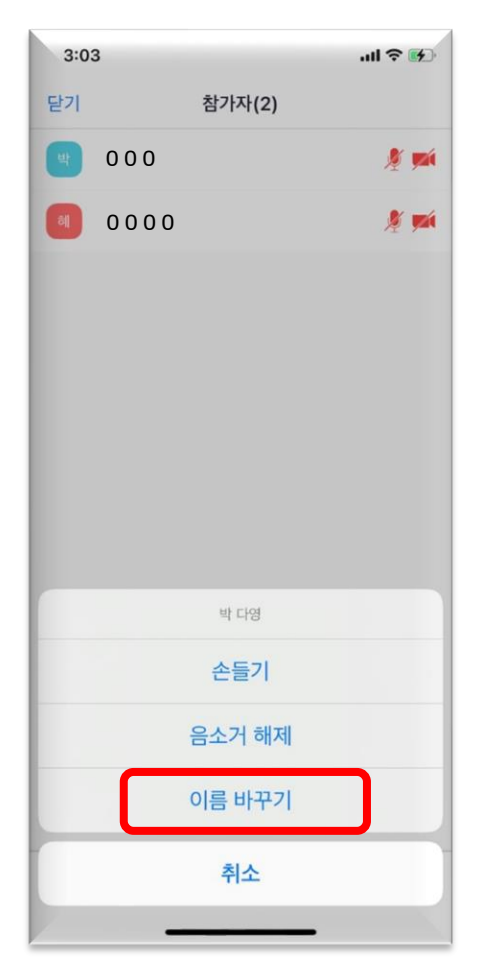

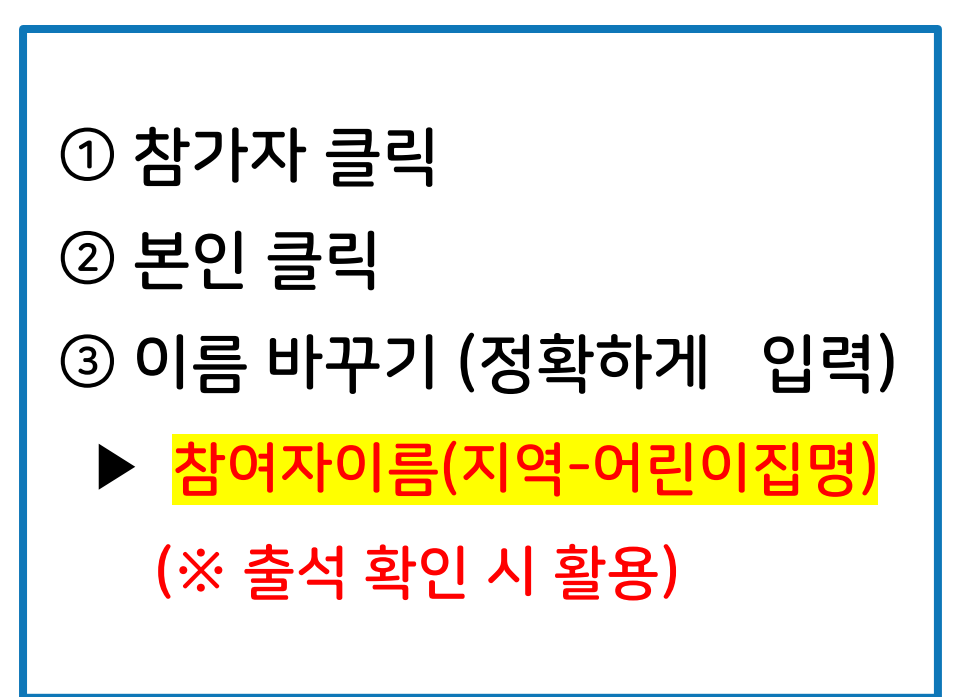

Sc 경상북도육아종합지원센터

## 3. ZOOM 기능 활용하기

S 경상북도육아종합지원센터

## 3) 채팅하기

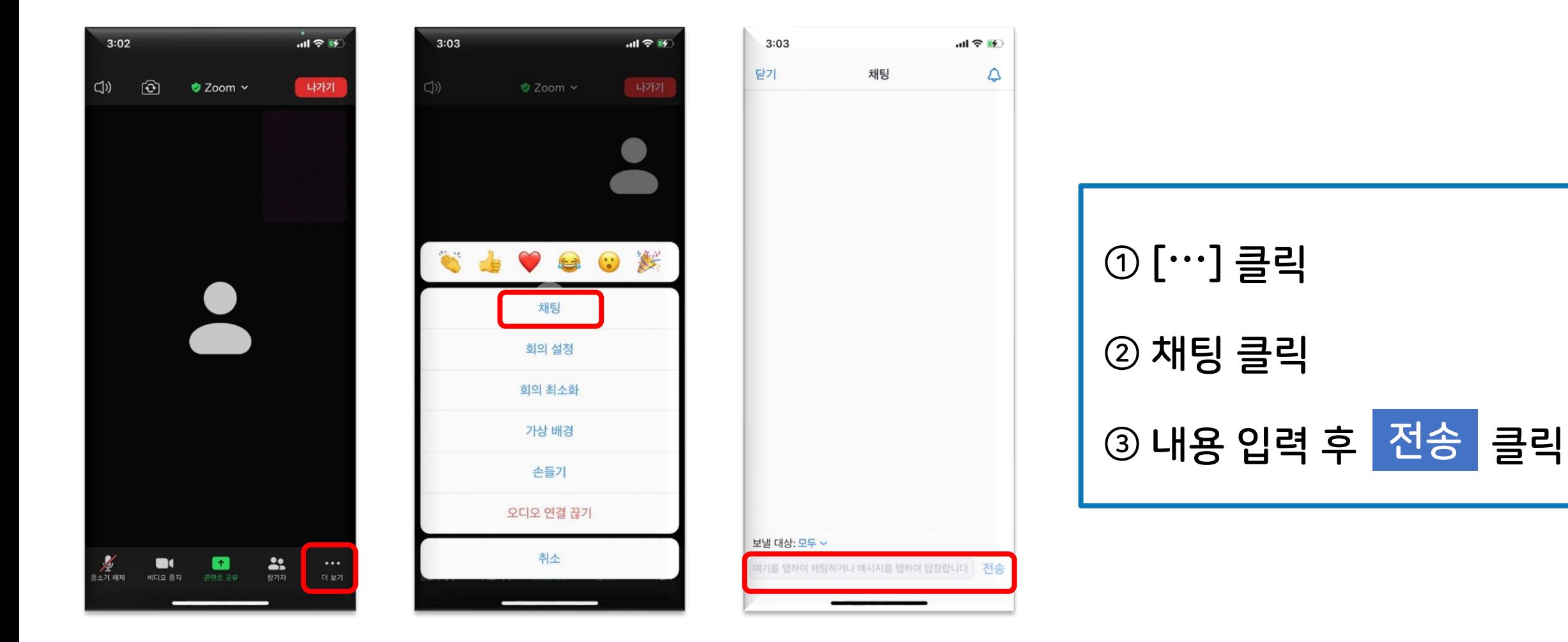